## **Vejledning til Exam Monitor**

Exam Monitor anvendes ved eksaminer på naturvidenskab. Exam Monitor er et lille program, som logger, hvilke programmer du afvikler på din computer under eksamen, samtidig med at din skærm optages.

Formålet med Exam Monitor er at dokumentere, at du kun benytter lovlige hjælpemidler under eksamen.

Før eksamen starter, skal du logge på Exam monitor:

- 1. Gå ind på adresse[n https://sdu.exammonitor.dk](https://sdu.exammonitor.dk/)
- 2. Start programmet ved at klikke på den grå og røde knap midt på din skærm.
- 3. Accepter "Sikkerheds popup vinduer" og vælg kør program.
- 4. Ud for "*Select your institution:*" vælges **University of Southern Denmark** og herefter klikkes *Continue*
- 5. Log ind med dit SDU brugernavn og password (er du i forvejen logget ind på Blackboard vil dette trin automatisk blive sprunget over).
- 6. Ud for *Course* skal du indtaste den kursuskode, du får oplyst i eksamenslokalet af eksamensvagterne. Til at afprøve om programmet virker på din computer før eksamen, skal du ud for *Course* skrive: DEMO
- 7. Tryk "Start".

Exam Monitor står nu i venteposition på din computer og vil automatisk gå i gang med at logge og optage din computer, når eksamen starter. Hvis du blot har startet programmet til afprøvning, vil Exam Monitor starte med at optage din skærm med det samme.

Når du ønsker at stoppe testen, klikker du blot på optagelsesikonen nederst på din skærm, hvorefter du får mulighed for at stoppe programmet.

Du kan læse mere om, hvordan programmet virker på programmets startside [https://sdu.exammonitor.dk](https://sdu.exammonitor.dk/) 

## $\begin{array}{|c|c|c|c|c|}\hline \multicolumn{1}{|c|}{\mathbf{}} & \multicolumn{1}{|c|}{\mathbf{X}} \\\hline \multicolumn{1}{|c|}{\mathbf{}} & \multicolumn{1}{|c|}{\mathbf{}} & \multicolumn{1}{|c|}{\mathbf{X}} \\\hline \multicolumn{1}{|c|}{\mathbf{}} & \multicolumn{1}{|c|}{\mathbf{}} & \multicolumn{1}{|c|}{\mathbf{X}} \\\hline \multicolumn{1}{|c|}{\mathbf{}} & \multicolumn{1}{|c|}{\mathbf{}} & \multicolumn{1}{|c|}{\mathbf{X}} \\\$ Exam Monitor **Exam Monitor**

Start

**University of Southern D** 

Course

Version: 1.3 (23496)

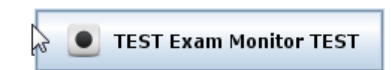

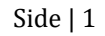

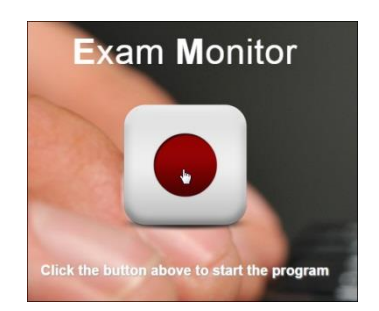

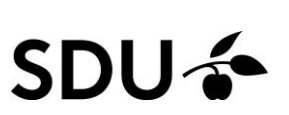